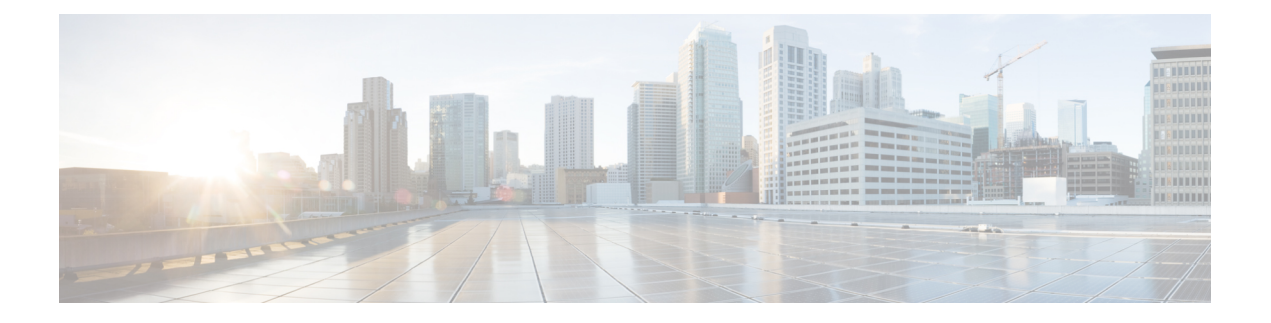

# コンテンツ制限を使用したアクセス制御

主要な検索エンジンやコンテンツ配信サービスは、検索結果と Web サイトのコンテンツを制 限できる機能を提供しています。たとえば学校では、「子どもをインターネットから保護する 法律」(CIPA)を順守するために、コンテンツ制限機能を使用します。

コンテンツ制限機能は、検索エンジンやコンテンツ配信サービスで実行する場合には、個々の ブラウザやユーザを対象にしか実施できません。FirePOWER システムは、これらの機能をご 使用のネットワーク全体に拡大できます。

このシステムにより、以下を実施できます。

- セキュア検索:多くの主要な検索エンジンでサポートされているこのサービスは、特定の 環境(ビジネス、行政、教育など)で不愉快であると分類されている、露骨なアダルト向 けコンテンツを除外します。システムは、サポートされている検索エンジンのホームペー ジへのユーザのアクセス機能は制限しません。YouTube制限付きモードは、セーフサーチ のサブ機能であることに注意してください。
- YouTube EDU:このサービスは、教育環境向けに YouTube コンテンツをフィルタリング します。これにより学校は、教育的なコンテンツへのアクセスを設定しながら、非教育的 なコンテンツへのアクセスを制限できます。YouTube EDU は YouTube 制限付きモードと は別の機能であり、Google のセーフサーチ機能の一部として YouTube 検索に対する制限 を実施します。YouTube EDU を使用すると、ユーザは標準の YouTube ホームページでは なく、YouTube EDU ホームページにアクセスします。

コンテンツ制限機能は、検索またはコンテンツ照会の制限状態を、要求URIの要素、関連する Cookie、またはカスタム HTTP ヘッダー要素により通信します。システムがトラフィックを処 理するときに、これらの要素を変更するためのアクセスコントロールルールを設定できます。

コンテンツ制限を実施するために、SSL ポリシーを有効にする必要もありますが、これはパ フォーマンスに影響を与えることに注意してください。

これらのアクセス コントロール ルールに対して接続イベントのロギングを有効にすると、シ ステムは [Reason] が [Content Restriction] の関連イベントをログに記録します。

- [アクセス制御ルールのセーフサーチ](#page-1-0) オプション (2 ページ)
- アクセス コントロール [ルールを使用したコンテンツ制限の実施](#page-1-1) (2 ページ)
- [アクセス制御ルールの](#page-3-0) YouTube EDU オプション (4 ページ)

• [コンテンツ規制ルールの順序](#page-3-1) (4 ページ)

### <span id="page-1-0"></span>アクセス制御ルールのセーフサーチ オプション

Firepower System は、特定の検索エンジンのセーフサーチ フィルタリングにのみ対応していま す。サポートされる検索エンジンのリストについては、アクセス コントロール ルール エディ タの [Applications] タブにある、[safesearch supported] とタグ付けされているアプリケーション を参照してください。サポートされない検索エンジンのリストについては、[safesearch unsupported] とタグ付けされているアプリケーションを参照してください。

アクセス コントロール ルールに対してセーフサーチを有効にするには、次のパラメータを設 定します。

#### セーフサーチを有効にする

このルールに一致するトラフィックに対して、セーフサーチフィルタリングを有効にします。

#### サポートされない検索トラフィック

サポートされていない検索エンジンからのトラフィックを処理するときにシステムが取るアク ションを指定します。[Block] または [Block with Reset] を選択した場合は、システムが制限付 きコンテンツをブロックしたときに表示するHTTP応答ページも設定できます。[ブロックされ](asafps-local-mgmt-config-guide-v66_chapter8.pdf#nameddest=unique_130) た URL のカスタム Web [ページの表示](asafps-local-mgmt-config-guide-v66_chapter8.pdf#nameddest=unique_130)を参照してください。

## <span id="page-1-1"></span>アクセスコントロールルールを使用したコンテンツ制限 の実施

ライセンス:任意

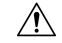

ルールのプリエンプションを避けるため、SSL とアクセス コントロール ポリシーの両方で、 YouTube EDU を制御するルールは、セーフサーチを制御するルールの上に配置します。詳細 については、[コンテンツ規制ルールの順序](#page-3-1) (4 ページ)を参照してください。 注意

#### アクセス コントロール ルールを使用してコンテンツ制限を実施する方法:

ステップ **1** SSL ポリシーを作成します。基本 SSL [ポリシーの作成を](asafps-local-mgmt-config-guide-v66_chapter15.pdf#nameddest=unique_223)参照してください。

- ステップ **2** セーフサーチと YouTube EDU のトラフィックを処理するための SSL ルールを追加します。
	- ルールの [Action] として [Decrypt Resign] を選択します。システムは、コンテンツ制限処理にこれ以 外のアクションは許可しません。
	- [Applications] タブで、選択内容を [Selected Applications and Filters] リストに追加します。
- セーフサーチ:[safesearch supported] フィルタを追加します。
- YouTube EDU:[Available Applications] リストで「YouTube」を検索し、結果のアプリケーション を追加します。

詳細については、アプリケーション [ベースの暗号化トラフィックの制御を](asafps-local-mgmt-config-guide-v66_chapter17.pdf#nameddest=unique_224)参照してください。

- ステップ **3** 追加した SSL ルールのための、ルールの位置を設定します。クリックしてドラッグするか、または右ク リック メニューを使用してカット アンド ペーストを実行します。
- ステップ **4** アクセス コントロール ポリシーを作成または編集して、SSL ポリシーとアクセス コントロール ポリシー を関連付けます[。アクセス制御への他のポリシーの関連付け](asafps-local-mgmt-config-guide-v66_chapter4.pdf#nameddest=unique_135)を参照してください。
- ステップ **5** アクセス コントロール ポリシーでは、セーフサーチと YouTube EDU トラフィックを処理するためのルー ルを追加し、セーフサーチ ルールを YouTube EDU ルールの後に配置します。
	- ルールの [Action] として [Allow] を選択します。システムは、コンテンツ制限処理にこれ以外のアク ションは許可しません。
	- [Applications] タブで、セーフサーチ(2) または YouTube EDU () のいずれかの淡色表示されてい るアイコンをクリックして、関連オプションを設定します。ルールに[Allow]以外の[Action]を選択す ると、これらのアイコンは淡色表示されるのではなく無効になります。
	- 同じアクセス コントロール ルールに対してセーフサーチと YouTube EDU の制限を有効にするこ とはできません。 (注)
		- [Applications] タブで、[Selected Applications and Filters] リストのアプリケーション選択を絞り込みま す。

たいていの場合、セーフサーチまたは YouTube EDU を有効にすると、[Selected Applications and Filters] リ ストに適切な値が入力されます。セーフサーチまたは YouTube アプリケーションを有効にしたときにそれ らの機能がすでにリストにある場合、システムはリストへの自動入力を行いません。予期したとおりにア プリケーションが入力を行わない場合は、それらを以下のように手動で追加します。

- セーフサーチ:検索エンジンフィルタを追加します。
- YouTube EDU:[Available Applications] リストで「YouTube」を検索し、結果のアプリケーションを追 加します。

詳細については、アクセス コントロール [ルールへのアプリケーション条件の追加](asafps-local-mgmt-config-guide-v66_chapter8.pdf#nameddest=unique_183)を参照してください。

- ステップ **6** 追加したアクセス コントロール ルールに対してルールの位置を設定します。クリックしてドラッグする か、または右クリック メニューを使用してカット アンド ペーストを実行します。
- ステップ7 システムが制限付きコンテンツをブロックするときに表示する**ブロック応答ページ**を設定します[。ブロッ](asafps-local-mgmt-config-guide-v66_chapter8.pdf#nameddest=unique_130) クされた URL のカスタム Web [ページの表示](asafps-local-mgmt-config-guide-v66_chapter8.pdf#nameddest=unique_130)を参照してください。

次のタスク 次の作業

設定変更を展開します。[設定変更の導入](asafps-local-mgmt-config-guide-v66_chapter4.pdf#nameddest=unique_56)を参照してください。

## <span id="page-3-0"></span>アクセス制御ルールの **YouTube EDU** オプション

アクセス コントロール ルールに対して YouTube EDU を有効にするには、次のパラメータを設 定します。

#### **YouTube EDU** の有効化

このルールに一致するトラフィックに対して、YouTubeEDUフィルタリングを有効にします。

#### カスタム **ID**

学校または地域のネットワークを固有に識別する値を YouTube EDU イニシアチブに指定しま す。YouTube は、学校または地域が YouTube EDU アカウントの登録をすると、この ID を提供 します。

[Enable YouTube EDU] をオンにした場合は、[Custom ID] を入力する必要があります。この ID は、YouTube によって外部に定義されます。システムは、YouTube システムに対するユーザの 入力内容は検証しません。無効な ID を入力すると、YouTube EDU の制限が予期したとおりに 実行されない場合があります。 (注)

### <span id="page-3-1"></span>コンテンツ規制ルールの順序

SSL とアクセス コントロール ポリシーの両方でルールのプリエンプションを避けるため、 YouTubeの制限を制御するルールは、セーフサーチ制限を制御するルールの上に配置します。

アクセス コントロール ルールに対してセーフサーチを有効にする場合、システムは検索エン ジンのカテゴリを [Selected Applications and Filters] リストに追加します。このアプリケーショ ン カテゴリには YouTube が含まれます。結果として、YouTube EDU がさらに上位の評価優先 順位を持つルールで有効にされていない限り、YouTube トラフィックはセーフサーチ ルール に一致します。

同様のルールのプリエンプションは、セーフサーチ サポート フィルタを持つ SSL ルールを、 評価順序内で特定の YouTube アプリケーション条件を持つ SSL ルールよりも高い順序に配置 した場合に生じます。

詳細については、[パフォーマンスを向上させプリエンプションを回避するためのルールの順序](asafps-local-mgmt-config-guide-v66_chapter4.pdf#nameddest=unique_143) [付け](asafps-local-mgmt-config-guide-v66_chapter4.pdf#nameddest=unique_143) を参照してください。